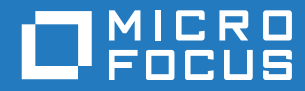

# Service Desk Mobile App 1.0 Mobile App Quick Start

**November 2018**

#### **Legal Notices**

For information about legal notices, trademarks, disclaimers, warranties, export and other use restrictions, U.S. Government rights, patent policy, and FIPS compliance, see<https://www.microfocus.com/about/legal/>

**© Copyright 2019 Micro Focus or one of its affiliates.**

## **Contents**

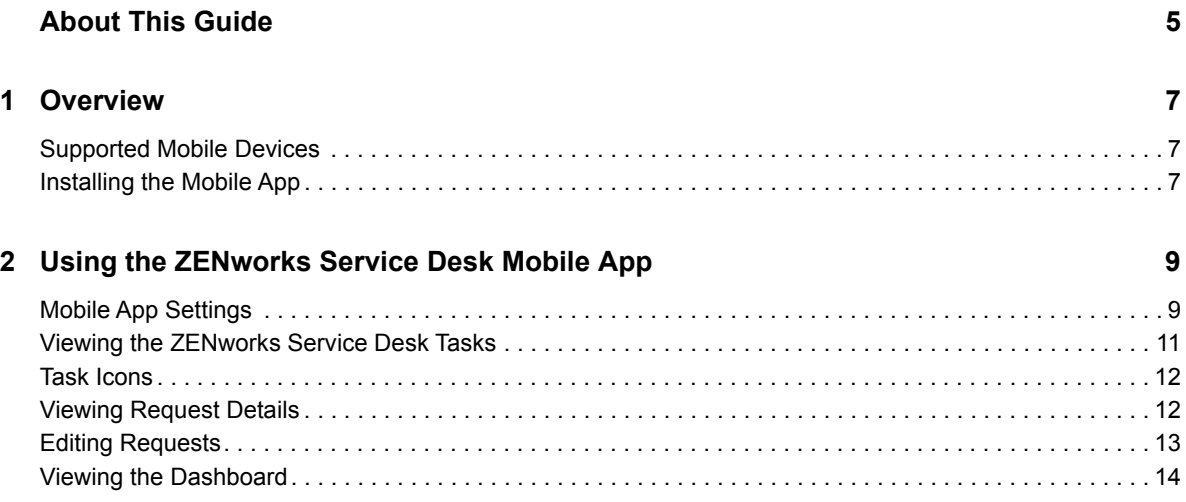

## <span id="page-4-0"></span>**About This Guide**

The *ZENworks Service Desk Mobile App Quick Start* includes information about managing and supporting customer requests by using a mobile device.

The information in this guide is organized as follows:

- [Chapter 1, "Overview," on page 7](#page-6-3)
- [Chapter 2, "Using the ZENworks Service Desk Mobile App," on page 9](#page-8-2)

#### **Feedback**

We want to hear your comments and suggestions about this manual and the other documentation included with this product. Please use the User Comments feature at the bottom of each page of the online documentation.

#### **Additional Documentation**

ZENworks Service Desk is supported by other documentation that you can use to learn about and implement the product. For additional documentation, see the [ZENworks Service Desk](https://www.novell.com/documentation/zenworks-service-desk-80/)  [documentation website](https://www.novell.com/documentation/zenworks-service-desk-80/).

# <span id="page-6-0"></span>1 <sup>1</sup>**Overview**

<span id="page-6-3"></span>ZENworks Service Desk is a complete service management solution that allows you to easily monitor and solve issues regarding services ensuring minimal disruption to your organization, thereby enabling you to focus on core business activities.

Whether you are at your desk or at a remote location, now you can manage and support your customer requests by using your mobile device.

#### **Important features of ZENworks Service Desk Mobile App**

The ZENworks Service Desk Mobile App allows you to:

- Easily review your tasks and your team's tasks and take action
- Drill down into any request and review the complete history
- Add notes to requests and change status
- View Service Metrics dashboard

This chapter includes:

- ["Supported Mobile Devices" on page 7](#page-6-1)
- ["Installing the Mobile App" on page 7](#page-6-2)

### <span id="page-6-1"></span>**Supported Mobile Devices**

The ZENworks Service Desk Mobile App is supported on:

- Android 2.2 or later
- ◆ IOS 5.*x* or later

### <span id="page-6-2"></span>**Installing the Mobile App**

Download the ZENworks Service Desk Mobile App from the Google Play App Store (formerly known as the Android Market). To locate the App, search for ZENworks Service Desk ...

## <span id="page-8-0"></span>2 Using the Z<br>Mobile App <sup>2</sup>**Using the ZENworks Service Desk**

<span id="page-8-2"></span>This chapter contains the following sections:

- ["Mobile App Settings" on page 9](#page-8-1)
- ["Viewing the ZENworks Service Desk Tasks" on page 11](#page-10-0)
- ["Task Icons" on page 12](#page-11-0)
- ["Viewing Request Details" on page 12](#page-11-1)
- ["Editing Requests" on page 13](#page-12-0)
- ["Viewing the Dashboard" on page 14](#page-13-0)

### <span id="page-8-1"></span>**Mobile App Settings**

Use the following settings to configure the ZENworks Service Desk Mobile App:

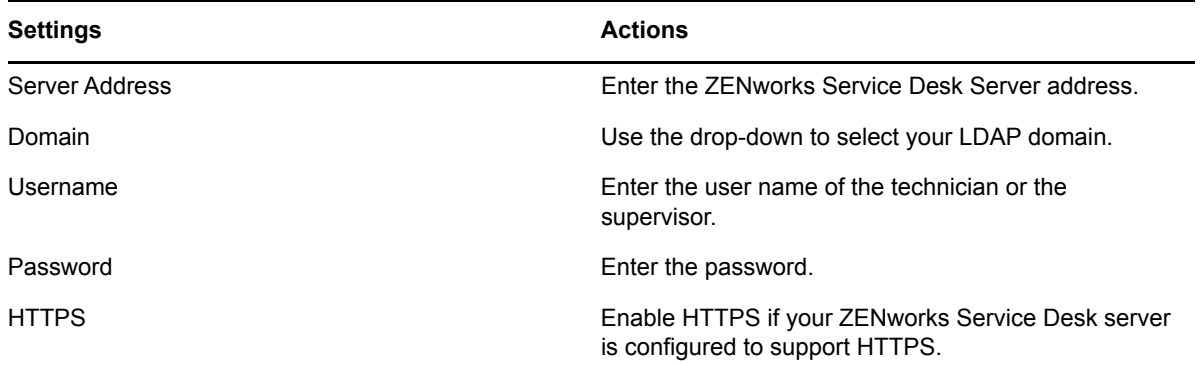

You can click the  $\rightarrow$  icon and log in to ZENworks Service Desk.

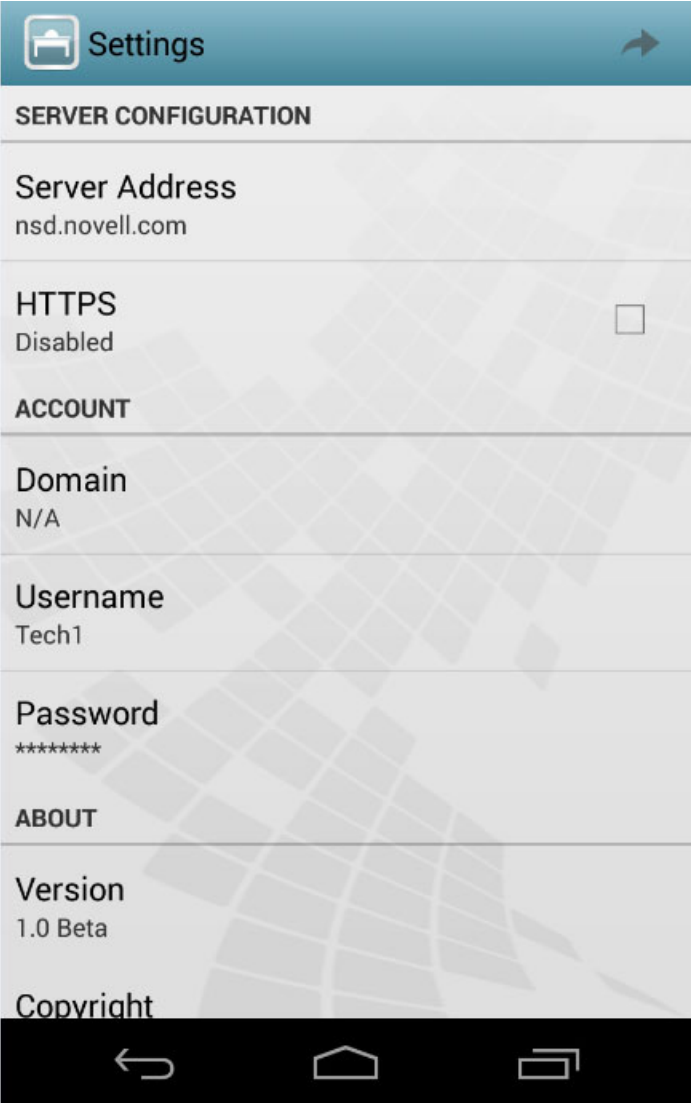

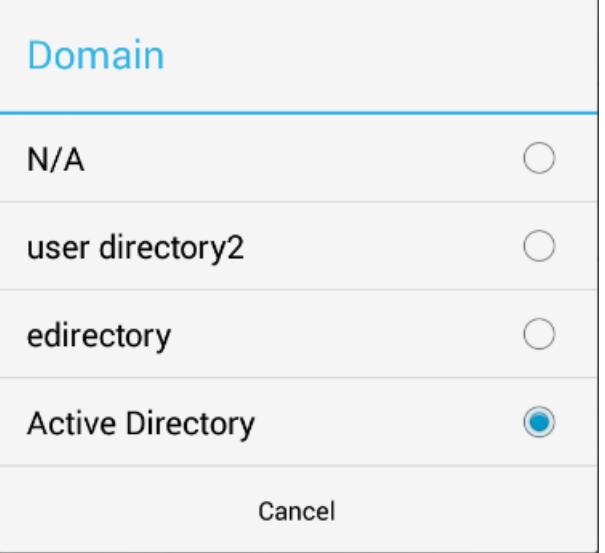

### <span id="page-10-0"></span>**Viewing the ZENworks Service Desk Tasks**

The Tasks tab appears when you first log in to the App. You can use the filter from the Tasks tab and view the following tasks displayed for a logged-in user:

- **My Tasks (Active):** Current active tasks allocated.
- **My Tasks (All):** All the tasks allocated.
- **My Team Tasks (Active):** Current active tasks allocated to the team(s) associated.
- **My Team Tasks (All):** All the tasks allocated to the team(s) associated.
- **Refresh Filter List:** Refreshes the filter list.

#### **NOTE**

- You can create and add a custom task item to the Tasks tab.
- $\bullet$  To refresh the tasks, click the  $\heartsuit$  icon.

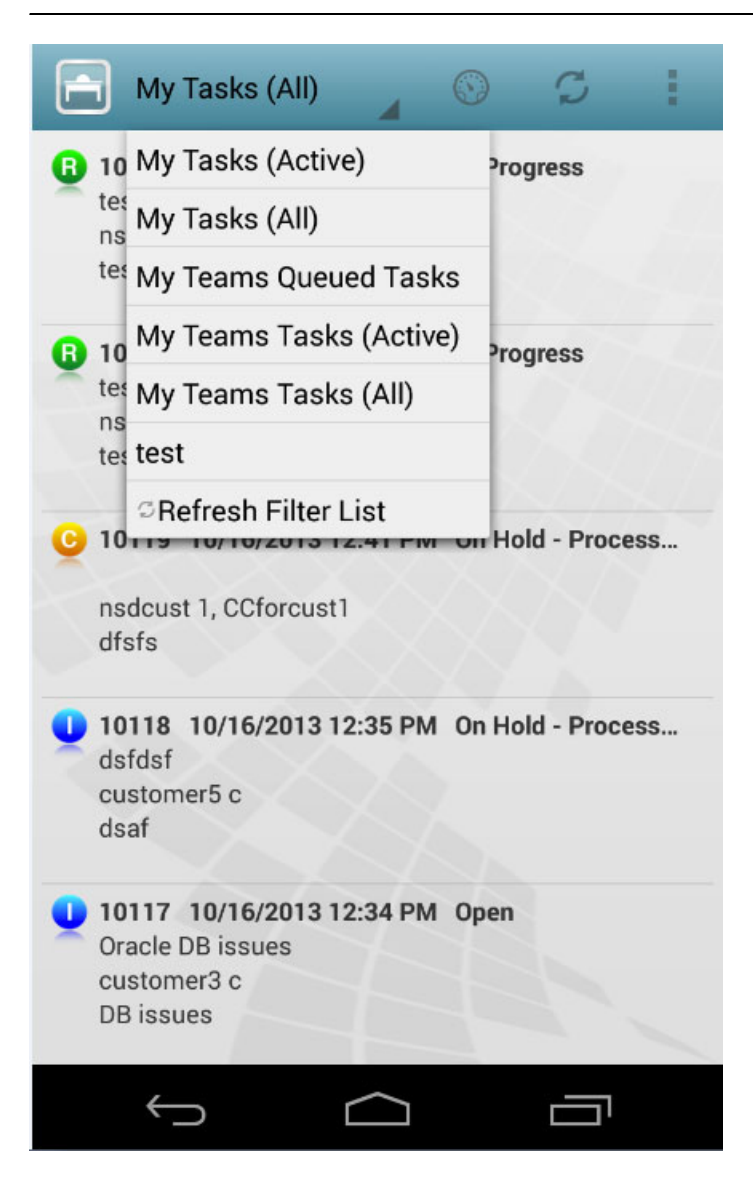

### <span id="page-11-0"></span>**Task Icons**

The following table shows the list of icons associated with different tasks:

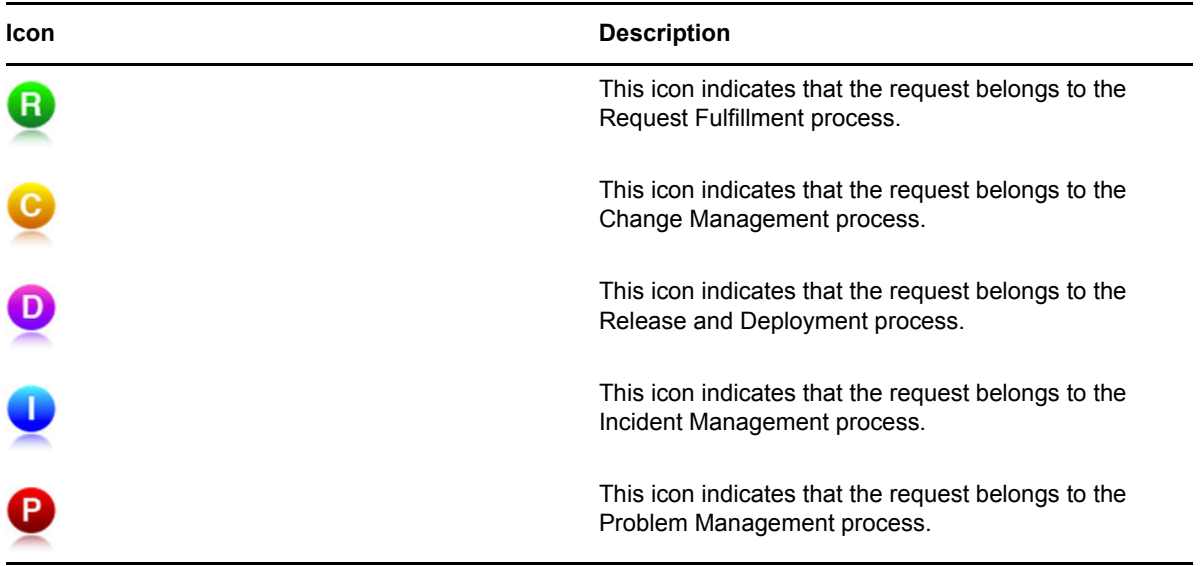

### <span id="page-11-1"></span>**Viewing Request Details**

You can view the request details by clicking on the requests as follows:

**Notes:** Displays notes recorded for the tasks along with the date and time stamp.

 $\Box$  icon indicates that a note is private and can be viewed only by users who have the specified rights.

icon indicates that the note is a public and can be viewed by all users.

**Description:** Displays description about the note added for the associated task.

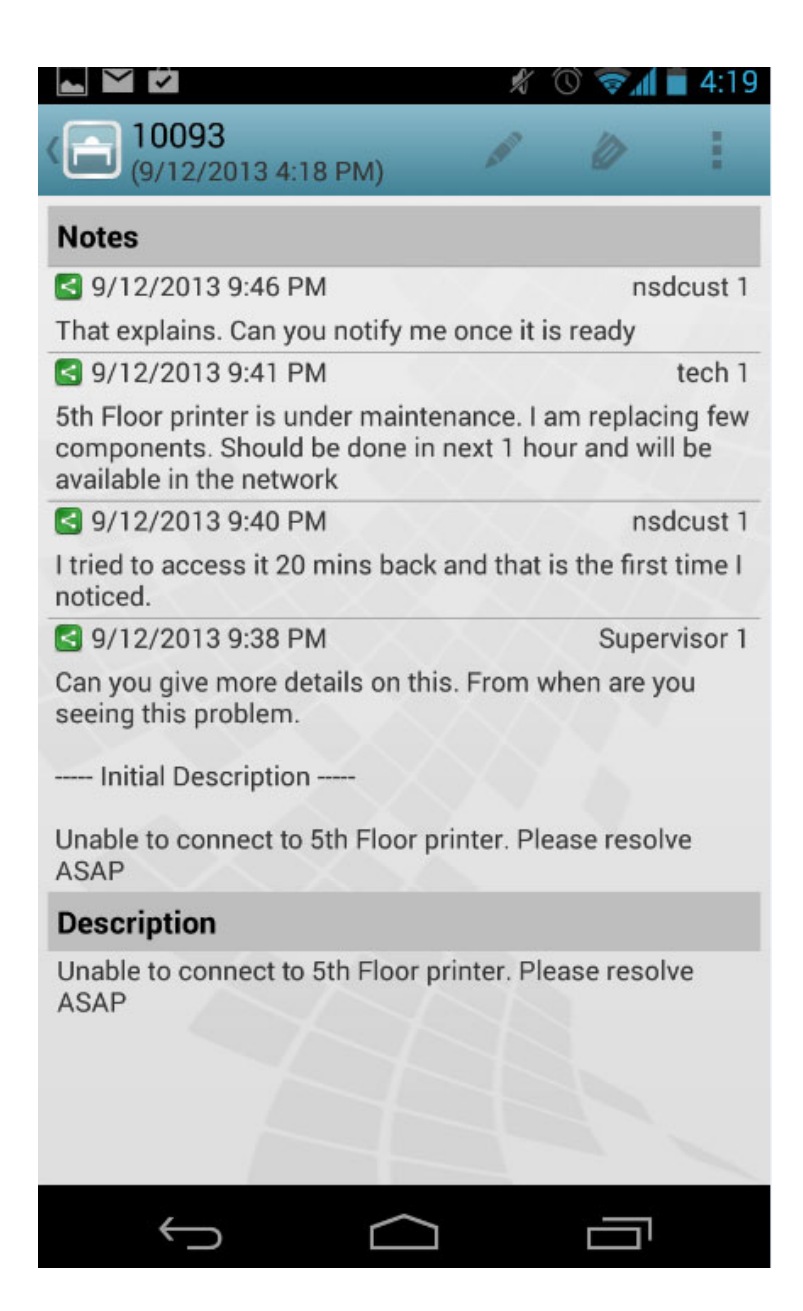

### <span id="page-12-0"></span>**Editing Requests**

To edit requests, click the  $\ell$  icon. This opens requests in the edit mode. You can perform the following activities for the displayed items:

- **Private:** You can adjust the visibility of a note. Check the Private box to mark a note as private and un-check the box to make it public.
- **Status:** You can modify the status by using the drop-down.
- **Note Time:** You can enter the note time in this field.

Click the  $\rightarrow$  icon to submit your changes.

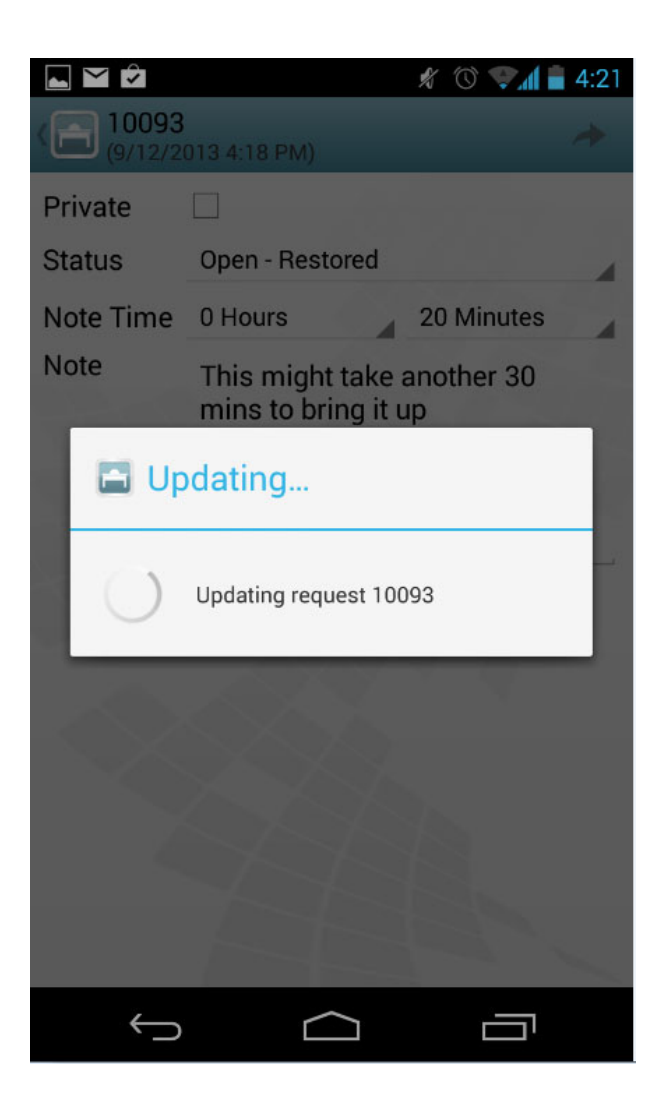

To view the History and other details of a request, click the  $\gg$  icon.

#### <span id="page-13-0"></span>**Viewing the Dashboard**

Click the  $\mathbb \odot$  icon to view the ZENworks Service Desk App Dashboard.

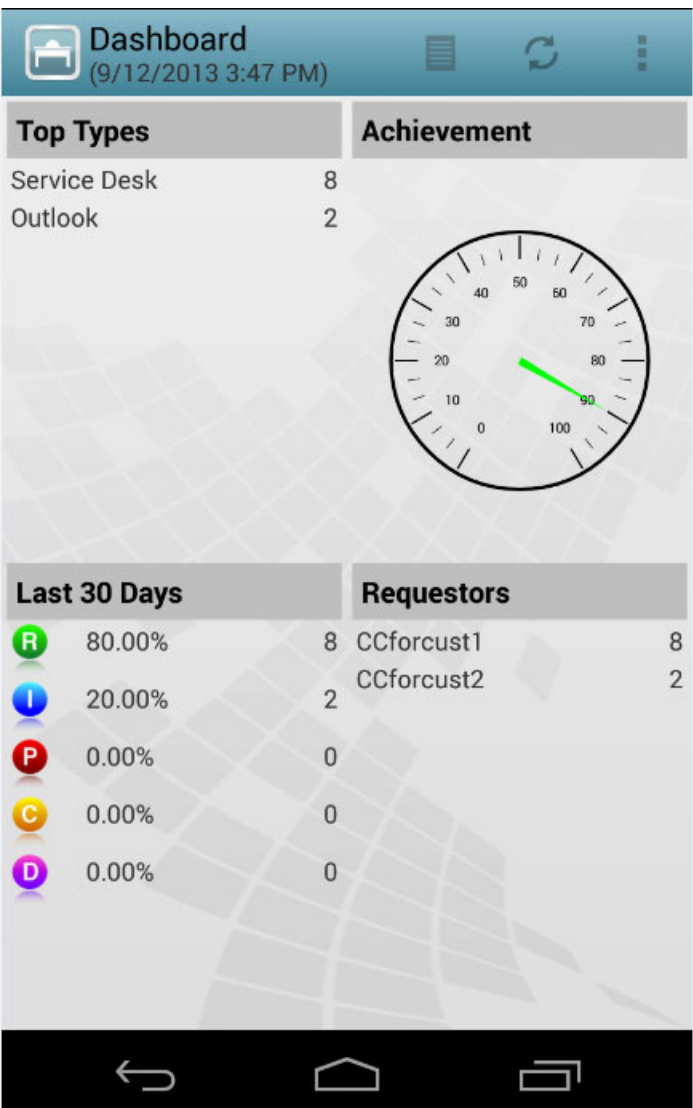